# 申請操作マニュアル

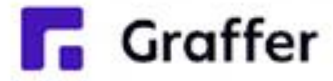

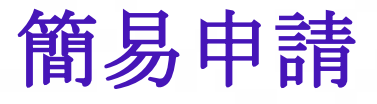

## 1 申請を開始する

申請のトップページにある、「ログインして申請に進む」または「メール認証して申請に進む」を 選択して進んでください。

### ○○の申請

入力の状況

○市の「○○の申請」のオンライン申請ページです。

OOの申請とは ○○のオンライン申請を行うことができます。

制度詳細についてはこちら [4]

ログインして申請に進む

ログインしていただくと、申請の一時保存ができるようになります。

または

メールを認証して申請に進む

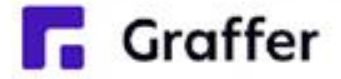

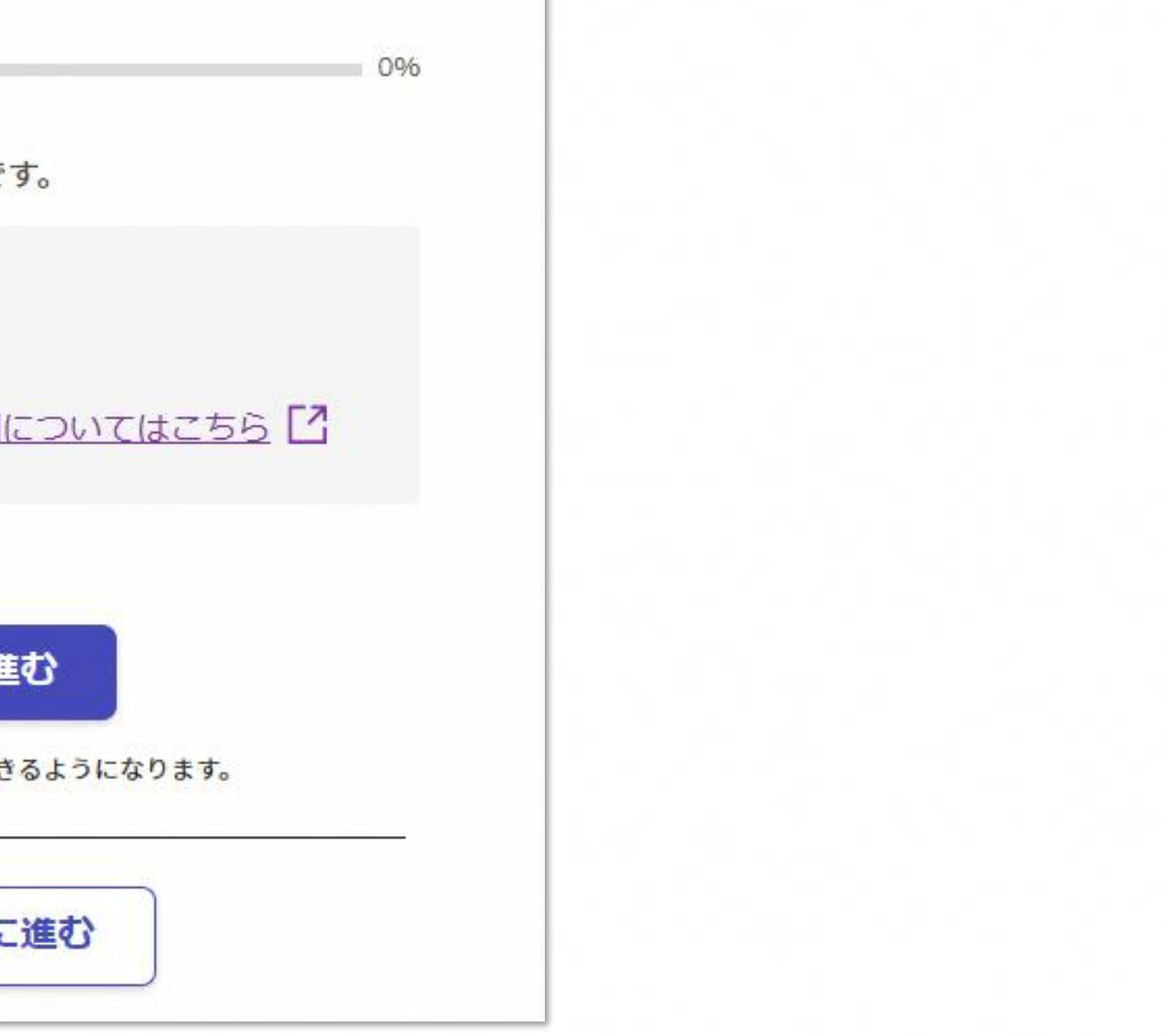

2 ログインして申請をする

「 ログインして申請に進む 」場合は、Googleでログイン、LINEでログイン、メールアドレスでロ グインする方法がございます。

> 2回目以降は、登録したメー ルアドレス・パスワードでロ グイン

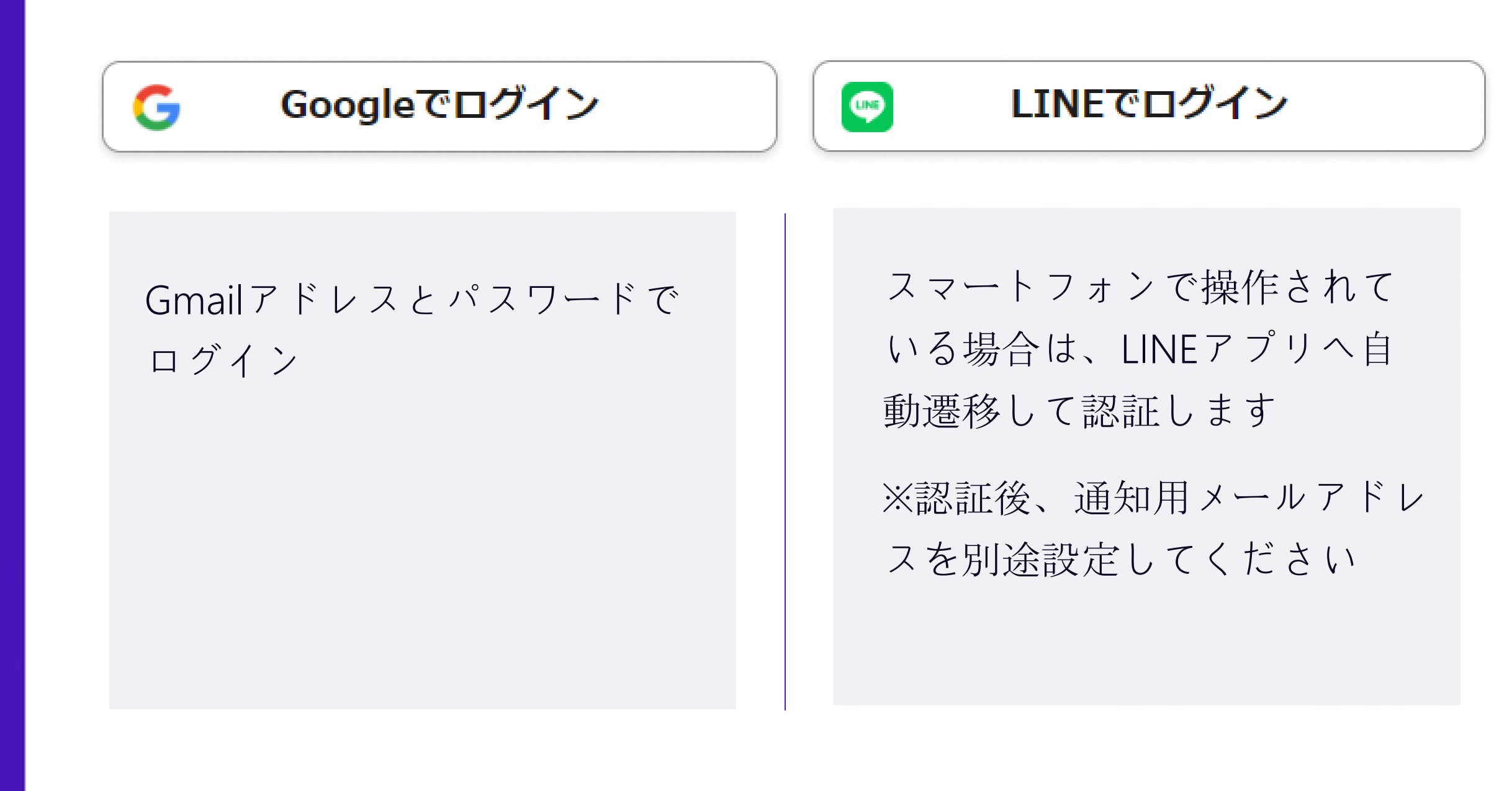

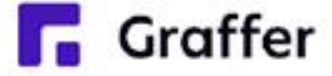

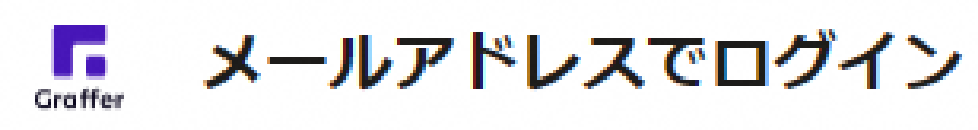

初めてご利用の場合、ログイ ン画面の新規アカウント登録 ボタンからアカウントを作成

してください

# 2 メール認証して申請をする

「メール認証して申請に進む」場合は、メールアドレスを入力し、確認メールを送信してください。 「noreply@mail.graffer.jp」より届くメールのURLにアクセスし、申請にお進みください。

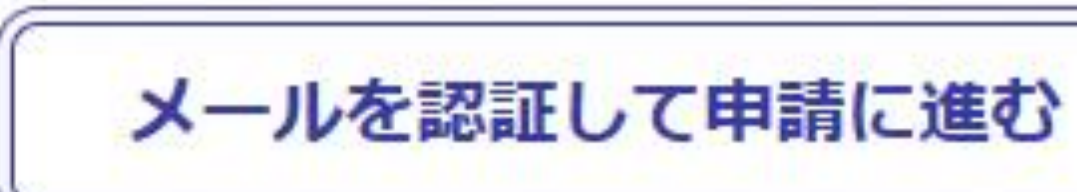

申請に利用するメールアドレスを入力してください

### メールアドレス & 31

example@example.com

確認メールを送信

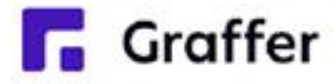

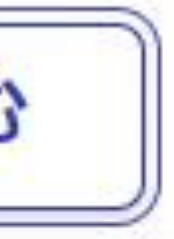

# 3 申請に必要な情報を入力する

名前と住所、生年月日などの基本情報を入力

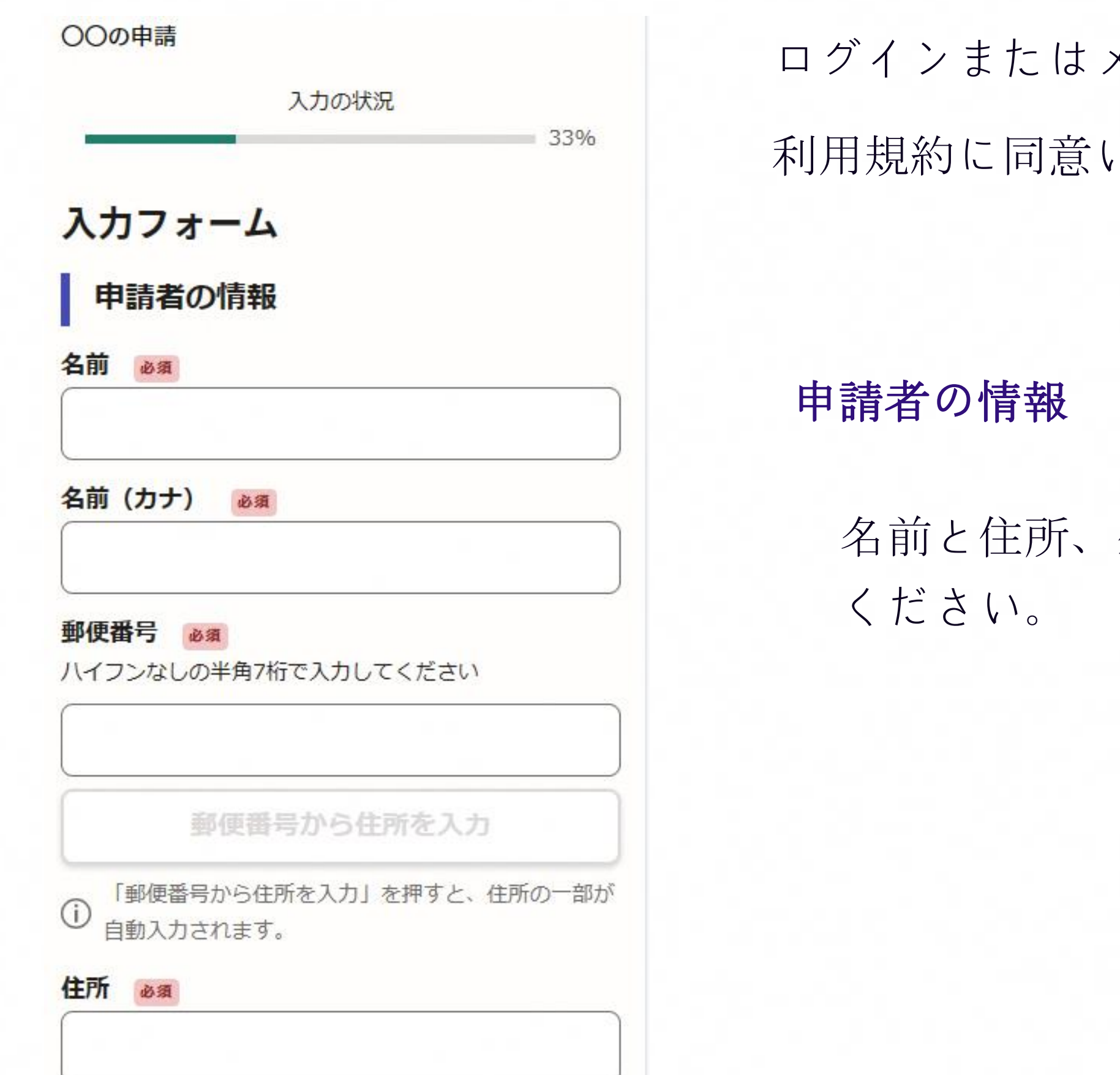

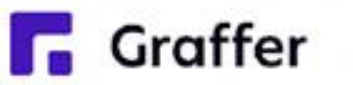

ログインまたはメール認証が済みましたら、

利用規約に同意いただき、申請内容の入力に進みます

# 4 申請内容の確認

**Graffer** 

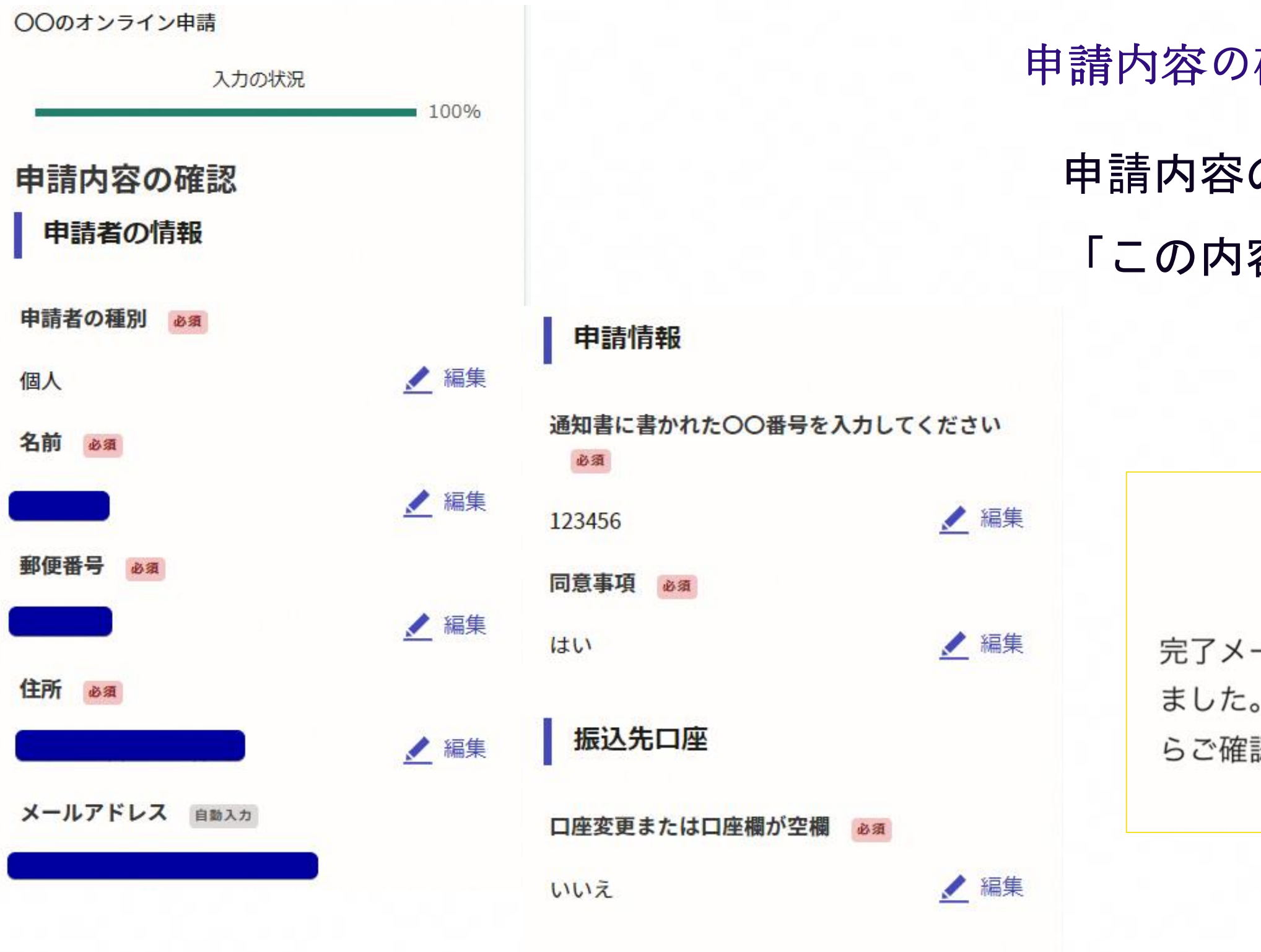

この内容で申請する

申請内容の確認をして

「この内容で申請する」を押したら完了です。

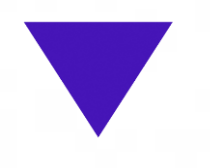

### 申請が完了しました

完了メールを登録頂いたメールアドレスに送信し ました。また、申請内容はこちら (申請詳細)か らご確認いただけます。

### 申請内容の確認をして申請完了